**CK31CN Handheld Computer**

# **ээшлээц**

6001 36th Avenue West Everett, Washington 98203 U.S.A. 425.348.2600 **tel** 425.355.9551 **fax** www.intermec.com 2005 Intermec Technologies © Corporation. All rights reserved.

**Out of the Box**

**ээшлээи** 

- 
- 
- 
- 
- 
- 
- -

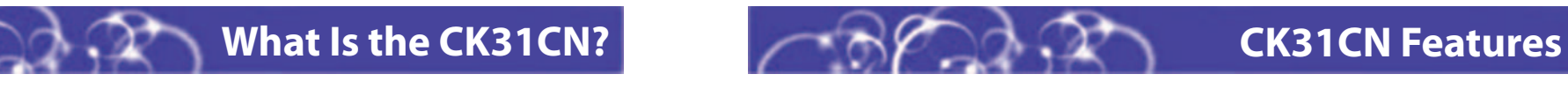

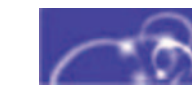

# **Specifications Where to Go From Here**

Now that the CK31CN is working in your network, you may need additional information to use the computer in your data collection system. Refer to these documents for more information:

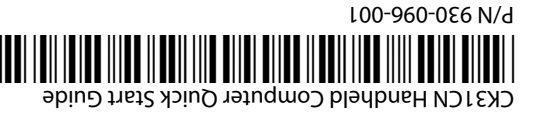

**Quick Start Guide**

After you remove the CK31CN from its shipping box, save the box and packing material in case you need to ship or store the computer. The CK31CN shipping box contains these items:

> • .NET Compact Framework • Color display with touch screen • 64MB flash/64MB RAM memory

The Intermec CK31CN Handheld Computer is an ergonomically designed handheld computer built on the Microsoft® Windows® CE .NET operating system. It is a lightweight, easy-to-use, reliable computer that runs client/server applications, TE 2000™ terminal emulation applications, and web-based applications. The CK31CN has been approved for use in Division 2 hazardous environments.

If you want basic information such as changing the beeper volume, see the CK31 Handheld Computer Operator's Guide (P/N 075388) that shipped in the documentation package. For 075444) that shipped in the documentation package.

These non-powered accessories are certified for use with the CK31CN: vehicle cradle, battery pack, handle, holsters, protective boot, and protective case. All powered accessories are not certified for use in Division 2 hazardous environments.

The CK31CN makes data collection easy and includes these features:

• 400 MHz processor

• 2D area imager, 1D linear imager, or laser scanner

• 802.11b/g radio (optional) • Bluetooth™ radio (optional)

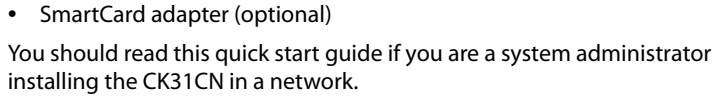

You should read this quick start guide if you are a system administrator or other person installing the CK31CN in a network.

information on how to install the tethered stylus, see the CK31 Tethered Stylus Instructions (P/N

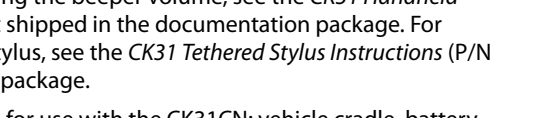

This product is protected by one or more patents. Refer to the CK31 Handheld Computer User's (P/N 075207) for the list of patents. Manual

#### **Physical Dimensions**

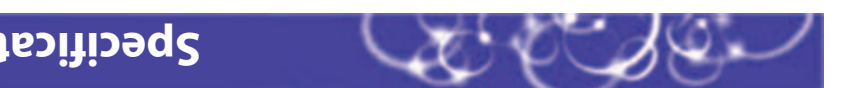

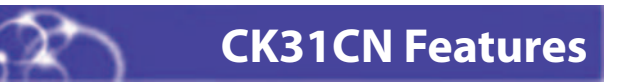

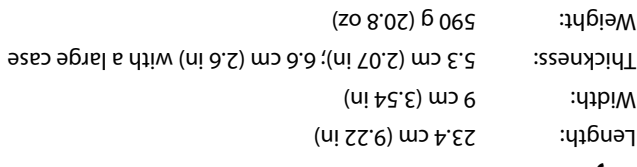

#### **Power Specifications**

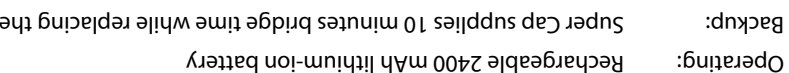

#### **Electrical Specifications**

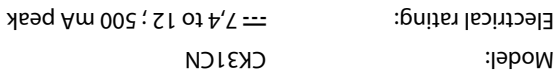

### **Temperature and Humidity Specifications**

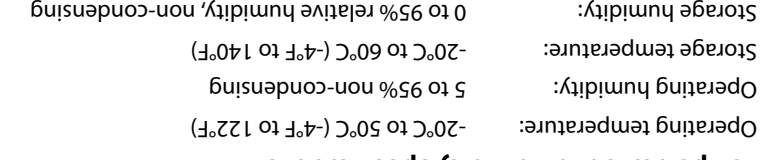

LAN devices.

pla

**CERTIFIED** 

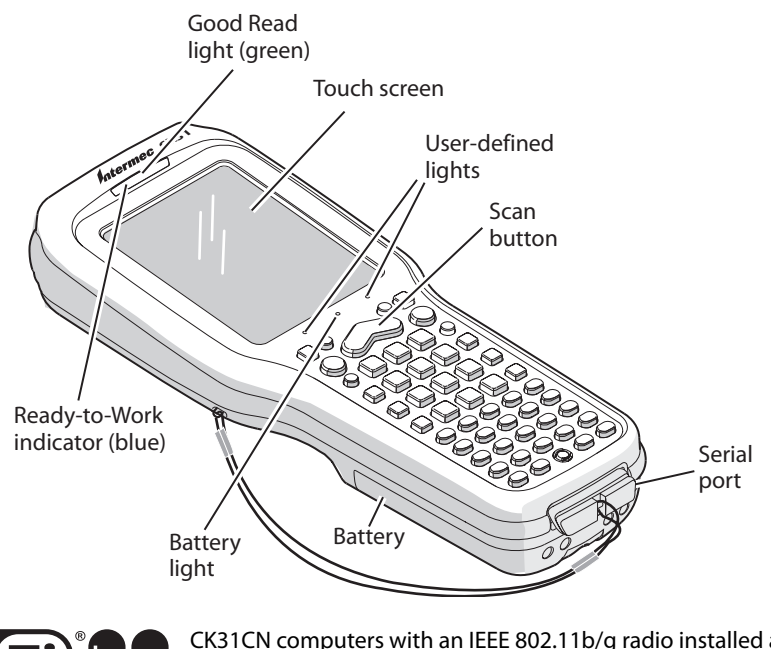

Wi-Fi<sup>®</sup> certified for interoperability with other 802.11b/g wireless

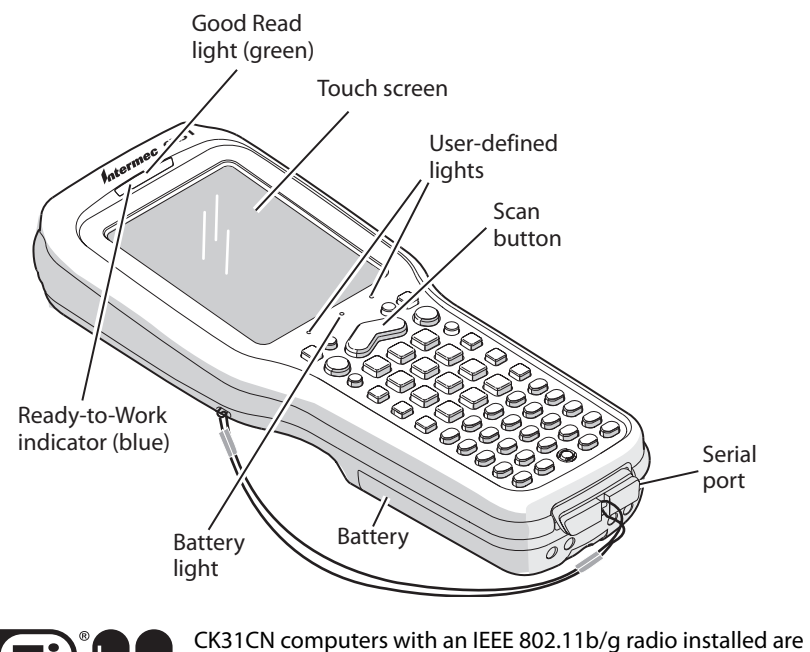

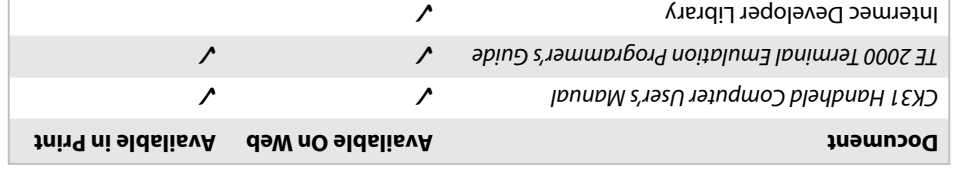

Go to the Intermec web site at www.intermec.com to find the manuals in PDF format. If you experience any problems, please visit our product support web site at intermec.custhelp.com to search for product specific information. To order accessories and printed documentation,

Backup: Supplies Supplies N

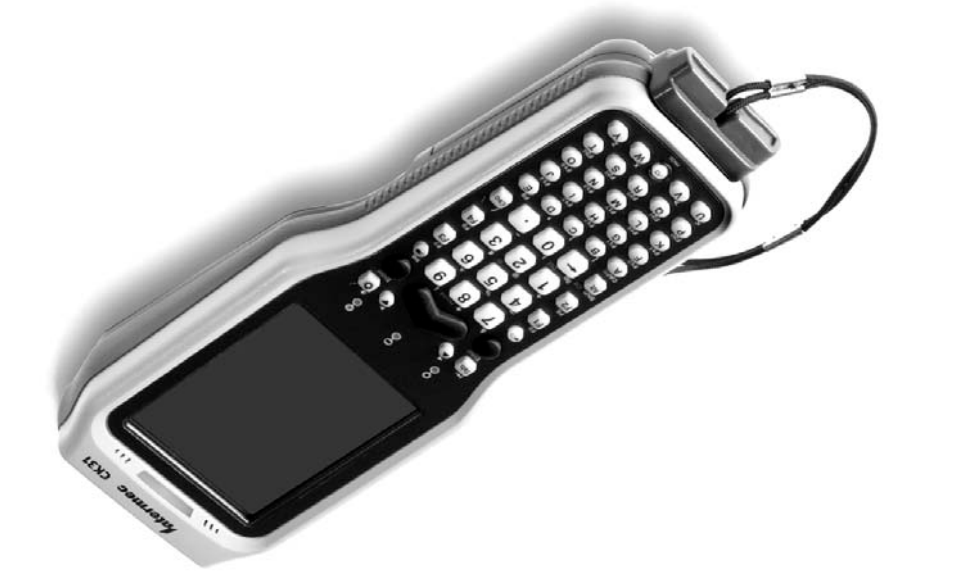

contact your local Intermec sales representative.

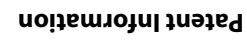

**13KC**

CK31CN Handheld Computer

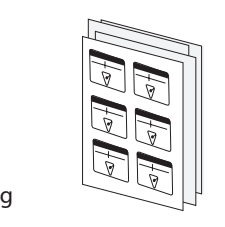

Stylus (installed)

Battery

Documentation

Tethered

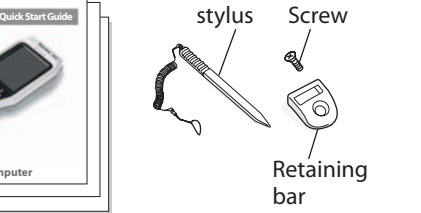

**CK31CN Handheld Computer**

Laser labels (laser

scanner option only)

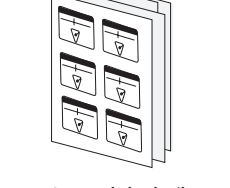

## **CK31CN Handheld Computer Quick Start Guide**

# **1**

# **Installing and Charging the Battery 2 Turning on the CK31CN and Finding Keys**

Charge the CK31CN battery in one of these two ways by moving to a non-hazardous location:

## **Troubleshooting**

## **Using the Keypad**

- Remove the battery and place it in the AC1 4-Slot Battery Charger or AC3 8-Slot Battery Charger.
- Place the CK31CN (with battery installed) in the AD1 1-Bay Communications Dock, AD2 4-Bay Communications Dock, or AC2 4-Bay Charging Dock.

Insert the tabs on the bottom of the charged battery into the CK31CN and snap the battery into place. The battery light on the CK31CN blinks three times and the CK31CN turns on.

The CK31CN provides color-coded keys to let you access additional characters, symbols, and functions printed on the keypad overlay. Once you understand how to use the color-coded keys and key sequences, you can access all of the additional features printed on the keypad overlay. Make sure you press and release the first key before you press the second key.

#### **You Want To:**

Use an orange above a key

The CK31CN can have a 52-key full alphanumeric keypad, a 50-key full alphanumeric keypad, or a 42-key large numeric and function keypad. Use this illustration to locate some of the important keys on your CK31CN. The Power (%) key may be located in one of two places depending on your keypad: the middle of the bottom row of keys or the upper left corner. Use the 52-key keypad below for reference if you have a 42-key keypad.

> Use a green ch above a key

> Use a blue cha

Lock a green, or stay on

Unlock a green

#### **Problem**

You press **%** to and nothing h

You see a batte  $(f!1)$  on the st

You use your st screen and not

#### **To turn on the CK31CN**

• Press and release the  $\frac{1}{2}$  key. The CK31CN turns on.

From the CK31CN desktop, double-tap the ScanDemo icon. The ScanDemo application opens on your desktop.

**2** Press the **Scan** button on the keypad, or pull the trigger on the handle, and center the red aiming beam over the bar code label. The imager flashes repeatedly. When the CK31CN successfully reads a bar code label, you hear a high beep and the green Good Read light

*Understanding How to Use the Color-Coded Keys*

|                                                  | Press:                                                                                        |
|--------------------------------------------------|-----------------------------------------------------------------------------------------------|
| character or function printed                    | Orange $\blacksquare$ key and then the key with the<br>character or function printed above it |
| aracter or function printed                      | Green $\square$ key and then the key with the<br>character or function printed above it       |
| racter printed on a key                          | <b>Shift</b> key and then the key with the blue<br>character printed on it                    |
| prange, <b>Shift, Ctl,</b> or <b>Alt</b> key to  | $\blacksquare$ , $\blacksquare$ , Ctl, Alt, or Shift key twice                                |
| າ, orange, <b>Shift, Ctl</b> , or <b>Alt</b> key | $\blacksquare$ , $\blacksquare$ , Ctl, Alt, or Shift key once                                 |

You are using and the no con network icon status bar.

After the CK31CN finishes booting up for the first time, the Setup Assistant appears. The Setup Assistant walks you through the process of setting the time and date and the configuration parameters necessary to connect the CK31CN to your network.

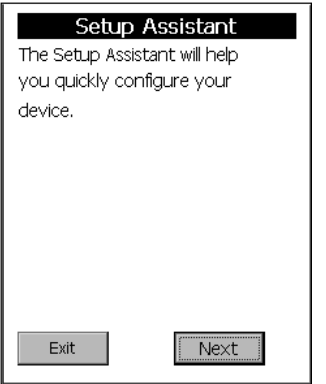

## **Scanning a Bar Code With ScanDemo**

Follow the directions on the Setup Assistant screen to quickly configure your CK31CN. If you need to set additional parameters or change any parameters you set with the Setup Assistant, you can use the Intermec Settings application.

Use the ScanDemo application to see how the imager or scanner in your CK31CN works. If you have a 2D imager, you can hold your CK31CN in any orientation (360°) while scanning bar codes and you can read 2D bar code symbologies. Using the 2D imager is very similar to taking a picture with a digital camera.

#### **To scan a bar code with ScanDemo**

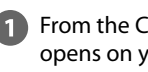

turns on briefly.

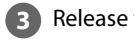

Exit 36 Term: 192.168.55.101 M

**Tap M** in the lower right corner and select **TE2000 Menus**. The TE 2000 Main Menu appears.

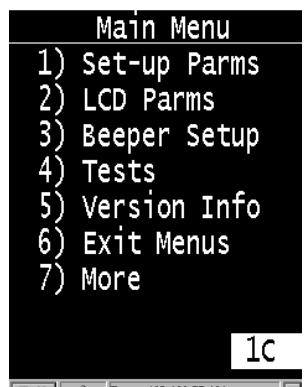

Release the **Scan** button or the trigger.

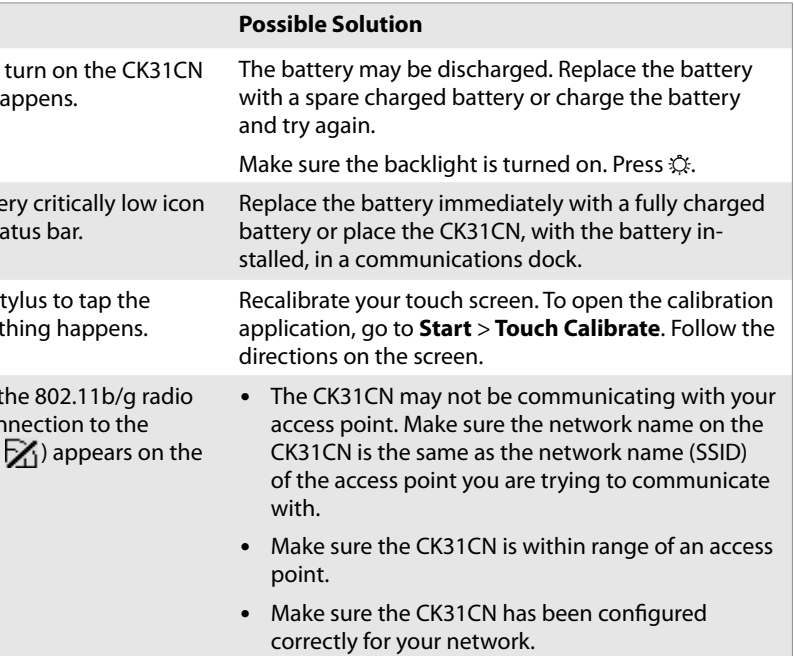

### **3Configuring the CK31CN**

#### *Setup Assistant Start Screen*

#### **To open Intermec Settings**

#### • Go to **Start** > **Intermec Settings**.

For help loading your applications on the CK31CN, see the CK31 Handheld Computer User's Manual (P/N 075207).

If you have the TE 2000 terminal emulation application loaded on your CK31CN, it automatically launches after you exit Setup Assistant. The default emulation for TE 2000 is VT340. Use this procedure to enter a server address and set the emulation type.

### **Using TE 2000 on Your CK31CN 4**

#### **To enter a server address and set the emulation type**

- Tap **Set-up Parms** and type cr52401 at the **Enter Password** prompt.
- From the Set-up Parms menu, go to **Communication** > **Direct** > **Host Setup** > **Host A**.
- Type the address of your host and then press **Enter** twice. You can enter up to 64 alphanumeric characters.
- **F** From the Emulation menu, tap the TE 2000 emulation mode you want to use.
- Press **Enter** until you return to the Main Menu and then tap **Exit Menus**.
- **Press Y** and then type cr52401 at the **Enter Password** prompt to exit the TE 2000 setup menu.

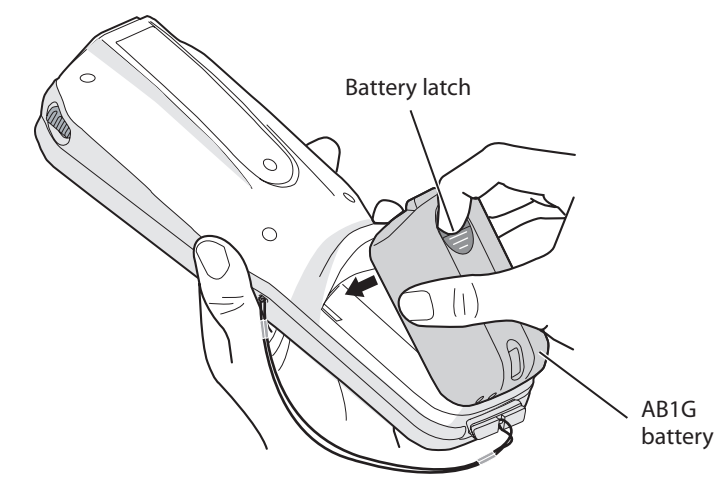

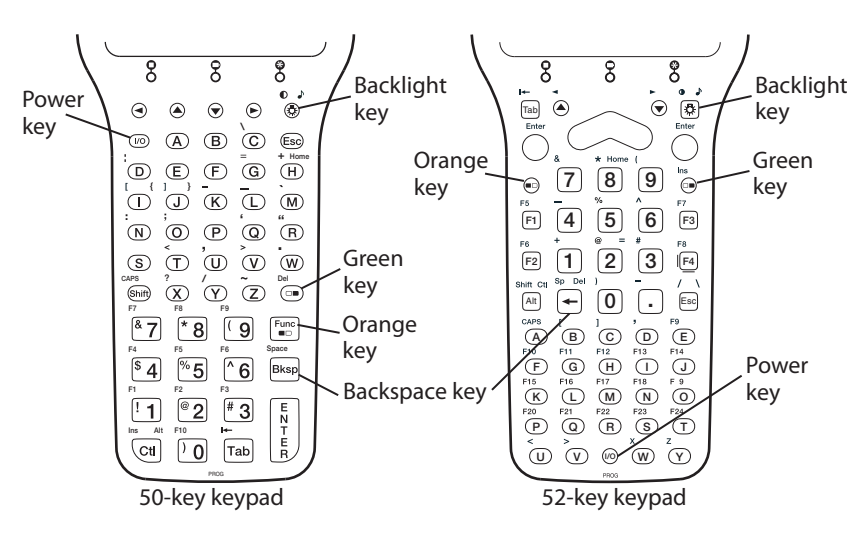